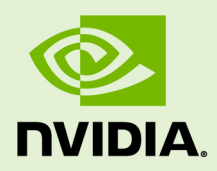

# GRID LICENSING

DU-07757-001 \_v4.9 | September 2019

**User Guide**

### **TABLE OF CONTENTS**

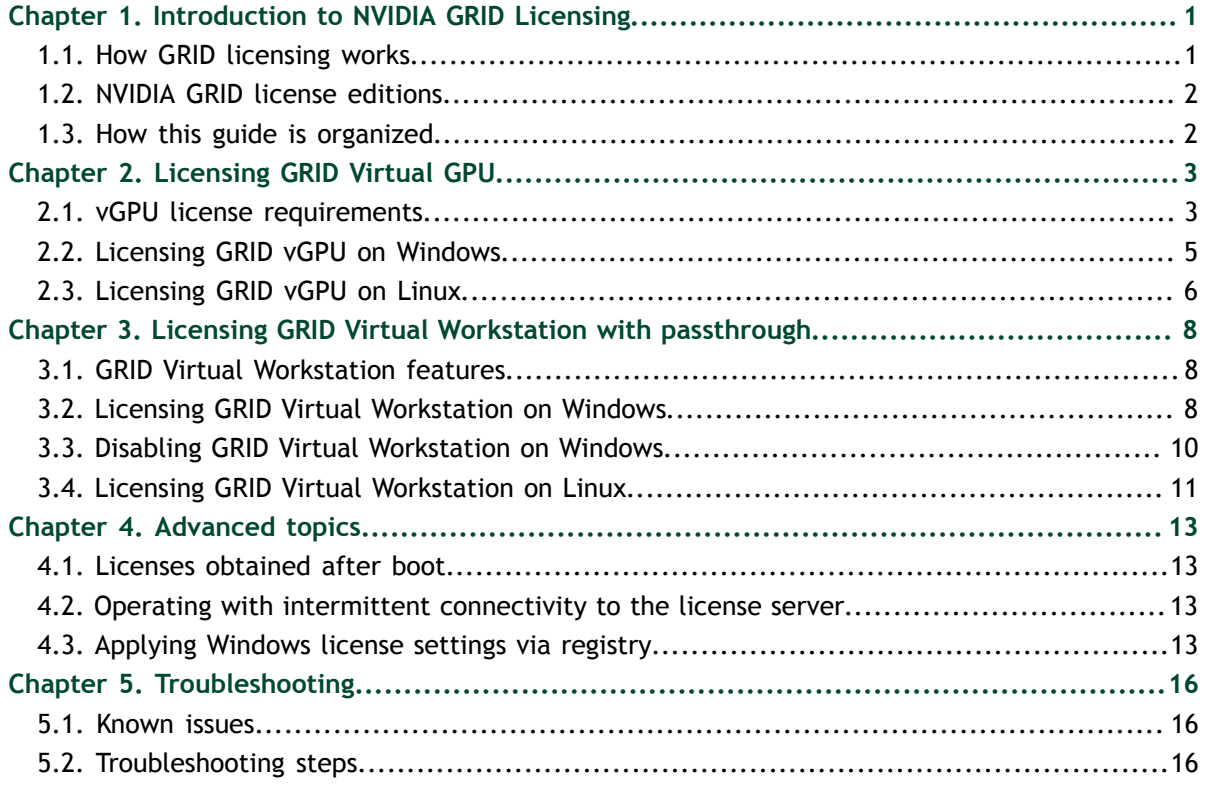

#### **LIST OF FIGURES**

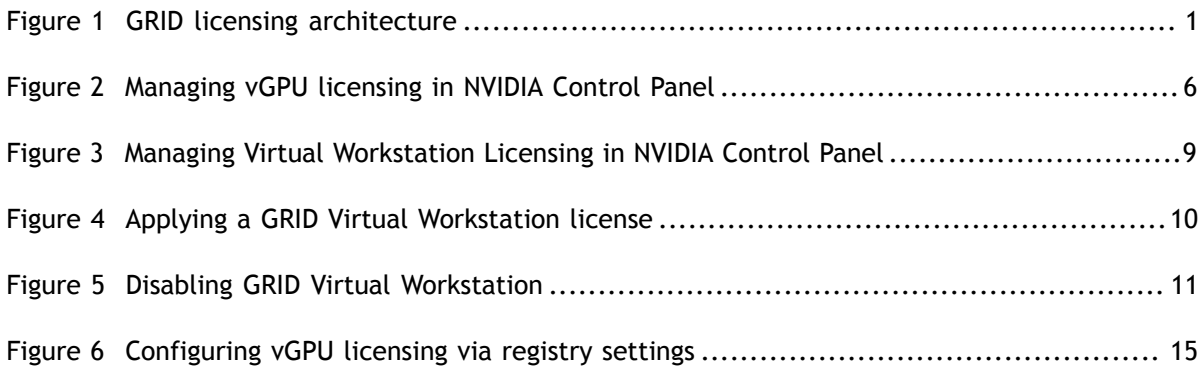

### **LIST OF TABLES**

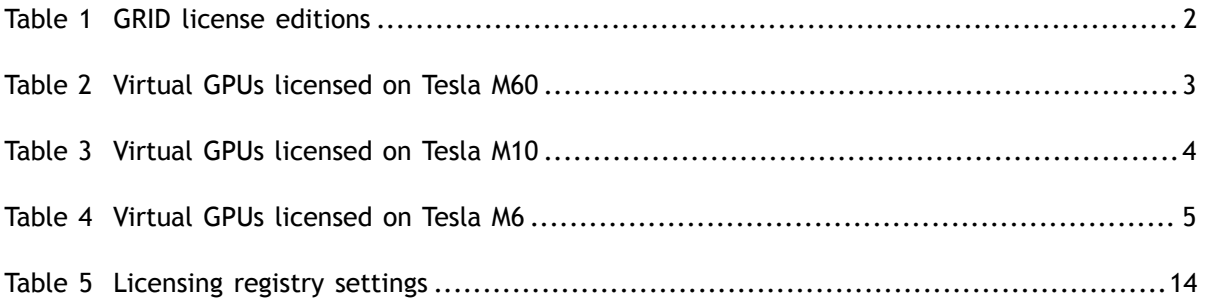

# <span id="page-4-0"></span>Chapter 1. INTRODUCTION TO NVIDIA GRID **LICENSING**

The following NVIDIA GRID™ products are available as licensed products on NVIDIA Tesla<sup>™</sup> GPUs:

- **‣** Virtual Workstation
- **‣** Virtual PC
- **‣** Virtual Applications

This guide describes these licensed products and how to enable and use them on supported hardware.

### <span id="page-4-1"></span>1.1. How GRID licensing works

[Figure 1](#page-4-2) provides an overview of GRID licensing:

<span id="page-4-2"></span>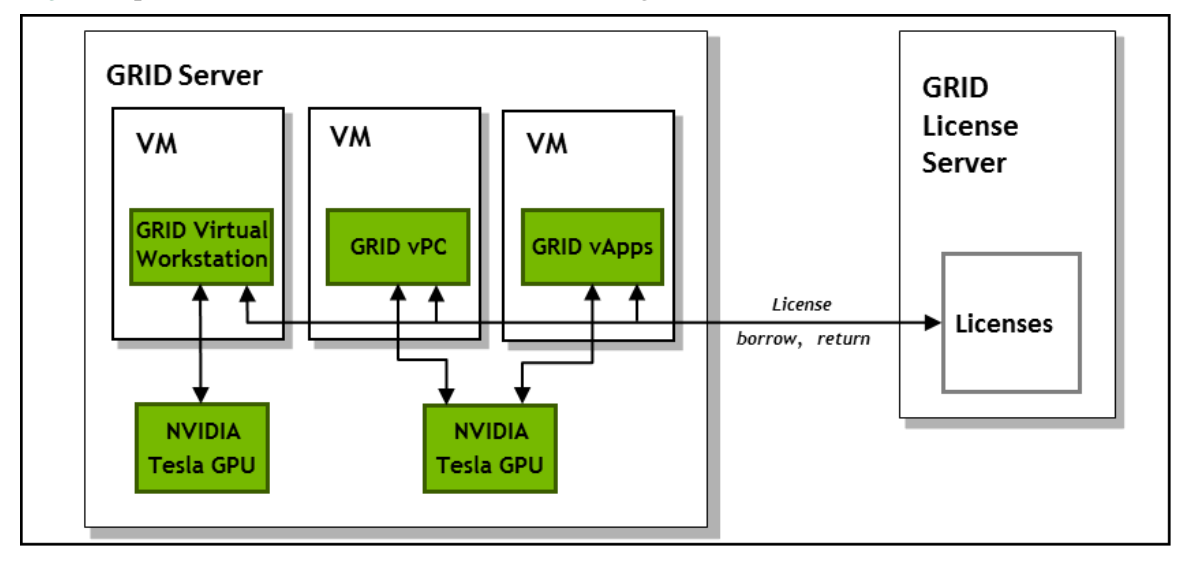

Figure 1 GRID licensing architecture

When enabled on Tesla GPUs, licensed editions of GRID Virtual Workstation or Virtual PC are activated by obtaining a license over the network from an NVIDIA GRID License Server. The license is "checked out" or "borrowed" at the time the Virtual Machine (VM) is booted, and returned when the VM is shut down.

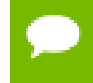

Information on setting up and running the GRID License Server is provided in *GRID License Server User Guide*.

### <span id="page-5-0"></span>1.2. NVIDIA GRID license editions

GRID licenses come in three editions that enable different classes of GRID features. The GRID software automatically selects the right license edition based on the features being used:

<span id="page-5-2"></span>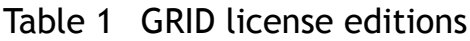

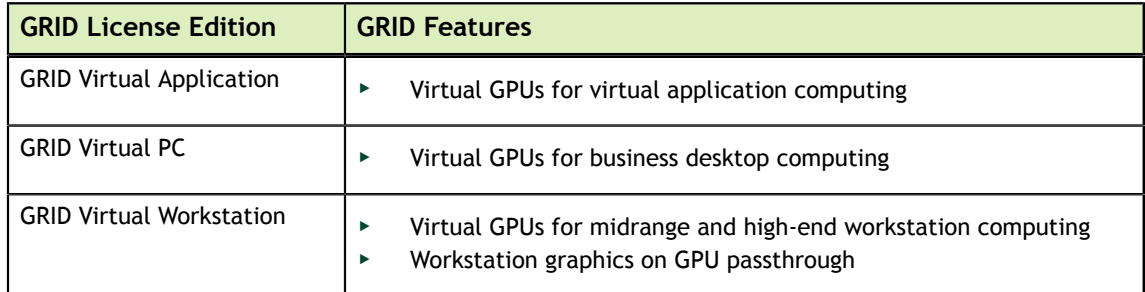

### <span id="page-5-1"></span>1.3. How this guide is organized

The remainder of this guide is organized as follows:

- **‣** [Licensing GRID Virtual GPU](#page-6-0) describes licensing of GRID Virtual GPU.
- **‣** [Licensing GRID Virtual Workstation with passthrough](#page-11-0) describes licensing of GRID Virtual Workstation features with GPU passthrough.
- **‣** [Advanced topics](#page-16-0) discusses advanced licensing settings.
- **‣** [Troubleshooting](#page-19-0) provides guidance on troubleshooting.

# <span id="page-6-0"></span>Chapter 2. LICENSING GRID VIRTUAL GPU

GRID vGPU is a licensed feature on Tesla M6, Tesla M10, and Tesla M60 GPUs. When booted on these GPUs, a vGPU runs at full capability even without a license. However, until a license is acquired, users are warned each time a vGPU tries and fails to obtain a license. You may optionally configure a license server to provide licenses to a vGPU. After you license GRID vGPU, the warnings cease.

If licensing is configured, the virtual machine (VM) obtains a license from the license server when a vGPU is booted on these GPUs. The VM retains the license until it is shut down. It then releases the license back to the license server. Licensing settings persist across reboots and need only be modified if the license server address changes, or the VM is switched to running GPU passthrough.

NVIDIA GRID K1 and K2 GPUs do not require a license to run vGPU.

## <span id="page-6-1"></span>2.1. vGPU license requirements

The license edition that you require to use NVIDIA GRID vGPU depends on the vGPU type. The following tables list the license edition required by each vGPU type available on the GPU boards that support NVIDIA GRID vGPU.

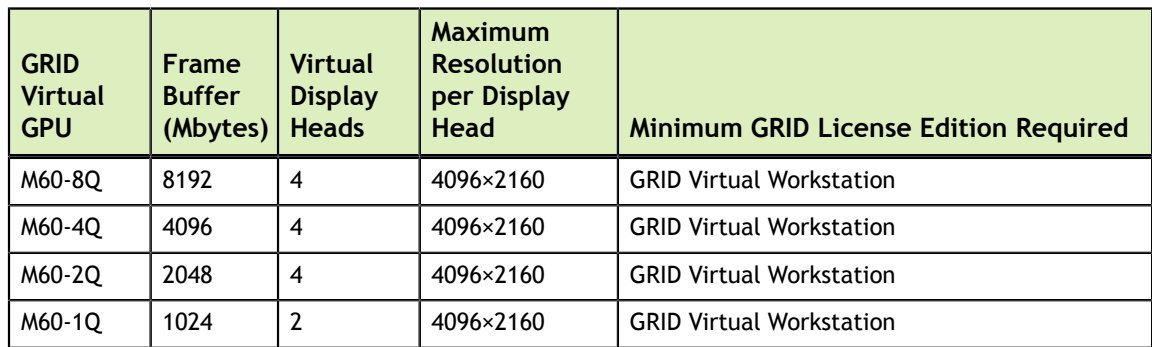

<span id="page-6-2"></span>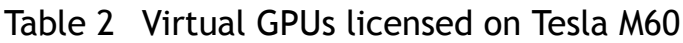

<span id="page-7-1"></span>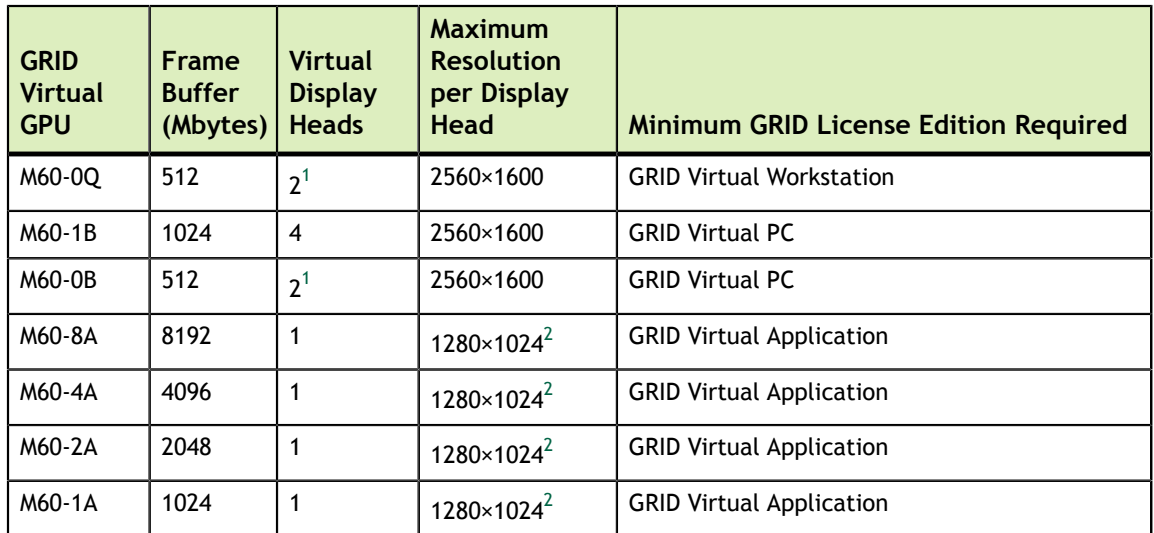

#### <span id="page-7-2"></span><span id="page-7-0"></span>Table 3 Virtual GPUs licensed on Tesla M10

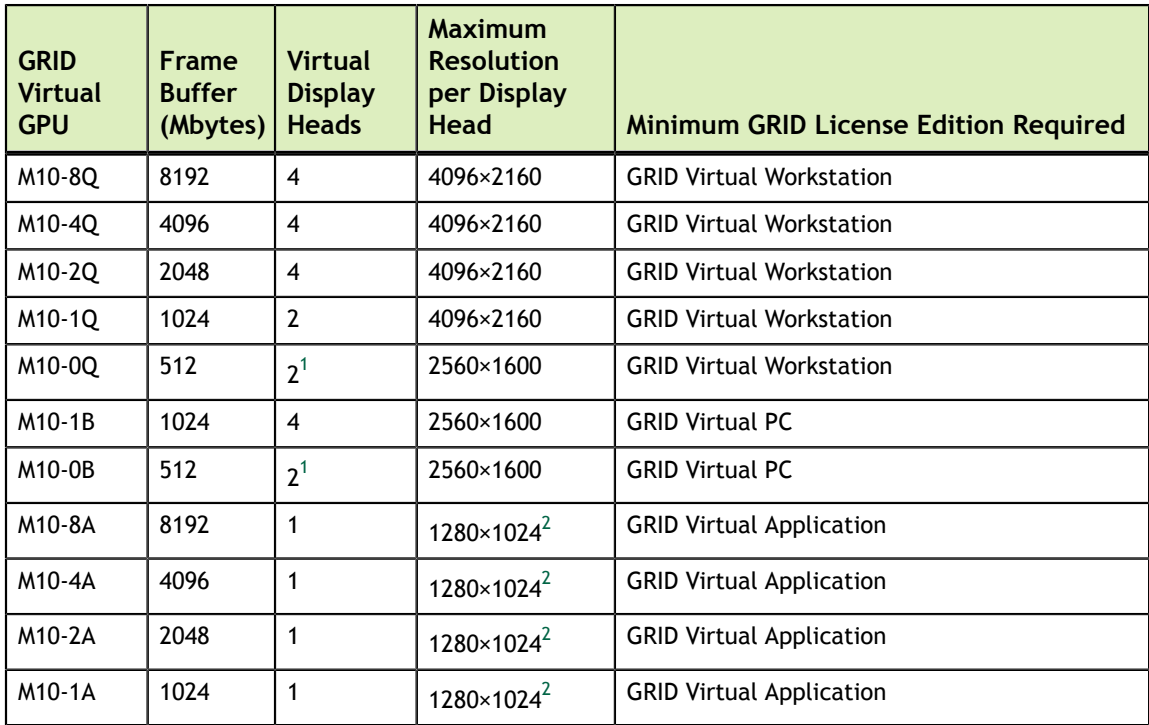

<sup>&</sup>lt;sup>1</sup> This virtual GPU supports only 1 virtual display head on a Windows 10 guest OS.<br><sup>2</sup> Virtualized applications are rendered in an off-screen buffer. Therefore, the maximum resolution is independent of the maximum resolution of the display head.

| <b>GRID</b><br><b>Virtual</b><br><b>GPU</b> | <b>Frame</b><br><b>Buffer</b><br>(Mbytes) | <b>Virtual</b><br><b>Display</b><br><b>Heads</b> | <b>Maximum</b><br><b>Resolution</b><br>per Display<br><b>Head</b> | <b>Minimum GRID License Edition Required</b> |
|---------------------------------------------|-------------------------------------------|--------------------------------------------------|-------------------------------------------------------------------|----------------------------------------------|
| M6-8Q                                       | 8192                                      | 4                                                | 4096×2160                                                         | <b>GRID Virtual Workstation</b>              |
| M6-4Q                                       | 4096                                      | 4                                                | 4096×2160                                                         | <b>GRID Virtual Workstation</b>              |
| M6-2Q                                       | 2048                                      | $\overline{4}$                                   | 4096×2160                                                         | <b>GRID Virtual Workstation</b>              |
| M6-1Q                                       | 1024                                      | $\overline{2}$                                   | 4096×2160                                                         | <b>GRID Virtual Workstation</b>              |
| M6-0Q                                       | 512                                       | 2 <sup>1</sup>                                   | 2560×1600                                                         | <b>GRID Virtual Workstation</b>              |
| M6-1B                                       | 1024                                      | 4                                                | 2560×1600                                                         | <b>GRID Virtual PC</b>                       |
| $M6-OB$                                     | 512                                       | 2 <sup>1</sup>                                   | 2560×1600                                                         | <b>GRID Virtual PC</b>                       |
| M6-8A                                       | 8192                                      | 1                                                | $1280 \times 1024^2$                                              | <b>GRID Virtual Application</b>              |
| M6-4A                                       | 4096                                      | $\mathbf{1}$                                     | $1280 \times 1024^2$                                              | <b>GRID Virtual Application</b>              |
| M6-2A                                       | 2048                                      | 1                                                | $1280 \times 1024^2$                                              | <b>GRID Virtual Application</b>              |
| M6-1A                                       | 1024                                      | 1                                                | $1280 \times 1024^2$                                              | <b>GRID Virtual Application</b>              |

<span id="page-8-1"></span>Table 4 Virtual GPUs licensed on Tesla M6

The higher-end GRID license editions are inclusive of lower editions: for example virtual GPUs that require a GRID Virtual PC license are also usable with a GRID Virtual Workstation license.

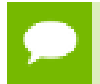

For more information on the virtual GPU types listed in [Table 2](#page-6-2) and [Table 4](#page-8-1), consult *GRID Software User Guide*.

## <span id="page-8-0"></span>2.2. Licensing GRID vGPU on Windows

- **1.** Open **NVIDIA Control Panel**:
	- **‣** Right-click on the Windows desktop and select **NVIDIA Control Panel** from the menu.
	- **‣** Open **Windows Control Panel** and double-click the **NVIDIA Control Panel** icon.
- **2.** In **NVIDIA Control Panel**, select the **Manage License** task in the **Licensing** section of the navigation pane.

If the **Licensing** section and **Manage License** task are not displayed in **NVIDIA Control Panel**, the vGPU you are running on does not require a license, or the system has been configured to hide licensing controls in **NVIDIA Control Panel**. For information about registry settings, see [Applying Windows license settings via](#page-16-3) [registry](#page-16-3).

The **Manage License** task pane shows that GRID vGPU is currently unlicensed.

<span id="page-9-1"></span>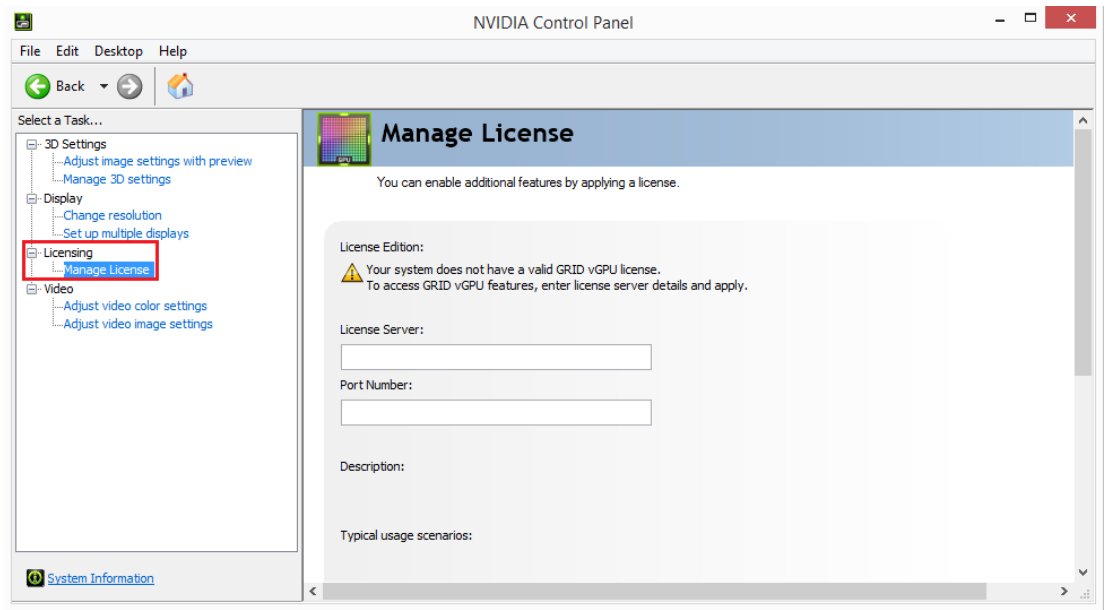

#### Figure 2 Managing vGPU licensing in **NVIDIA Control Panel**

- **3.** Enter the address of your local GRID License Server in the **License Server** field. The address can be a fully-qualified domain name such as gridlicense.example.com, or an IP address such as 10.31.20.45.
- **4.** Leave the **Port Number** field unset. The port defaults to 7070, which is the default port number used by NVIDIA GRID License Server.
- **5.** Click **Apply** to assign the settings. The system requests the appropriate license for the current vGPU from the configured license server.

If the system fails to obtain a license, see [Troubleshooting](#page-19-0) for guidance on troubleshooting.

### <span id="page-9-0"></span>2.3. Licensing GRID vGPU on Linux

 **1.** As root, open the file /etc/nvidia/gridd.conf in a plain-text editor, such as vi.

[nvidia@localhost ~]\$ **sudo vi /etc/nvidia/gridd.conf**

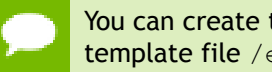

You can create the /etc/nvidia/gridd.conf file by copying the supplied template file /etc/nvidia/gridd.conf.template.

- **2.** Set ServerAddress to the address of your local NVIDIA GRID License Server. The address can be a fully-qualified domain name such as gridlicense.example.com, or an IP address such as 10.31.20.45.
- **3.** Optional: Set ServerPort to the port number of your local NVIDIA GRID License Server.

If you do not set ServerPort, it will default to 7070, which is the default port number that is used by the NVIDIA GRID License Server.

- **4.** Set FeatureType to 1, to license vGPU.
- **5.** Save your changes to the /etc/nvidia/gridd.conf file.
- **6.** Restart the nvidia-gridd service:

[nvidia@localhost ~]\$ **sudo service nvidia-gridd restart**

The nvidia-gridd service requests the appropriate license for the current vGPU from the configured license server.

 **7.** Optional: Confirm that the service has obtained a license by examining the log messages written to /var/log/messages:

```
[nvidia@localhost ~]$ sudo grep gridd /var/log/messages
…
Aug 5 15:40:06 localhost nvidia-gridd: Started (4293)
Aug 5 15:40:24 localhost nvidia-gridd: License acquired successfully.
```
#### gridd.conf file for GRID vGPU

The following example shows a gridd.conf file for GRID vGPU in which

ServerAddress is set to gridlicense.example.com, ServerPort is set to 7070, and FeatureType is set to 1.

```
# /etc/nvidia/gridd.conf - Configuration file for NVIDIA Grid Daemon
# This is a template for the configuration file for NVIDIA Grid Daemon.
# For details on the file format, please refer to the nvidia-gridd(1)
# man page.
# Description: Set License Server Address
# Data type: string
# Format: "<address>"
ServerAddress=gridlicense.example.com
# Description: Set License Server port number
# Data type: integer
# Format: <port>, default is 7070
ServerPort=7070
# Description: Set Feature to be enabled
# Data type: integer
# Possible values:
    1 => for GRID vGPU
    2 \Rightarrow for GRID Virtual Workstation
FeatureType=1
# Description: Parameter to enable or disable Grid Licensing tab in nvidia-
settings
# Data type: boolean
# Possible values: TRUE or FALSE, default is TRUE
#EnableUI=TRUE
# Description: Set license borrow period in minutes
# Data type: integer
# Possible values: 10 to 10080 mins(7 days), default is 10080
#Licenselnterval=10080
```
If the system fails to obtain a license, see [Troubleshooting](#page-19-0) for guidance on troubleshooting.

# <span id="page-11-0"></span>Chapter 3. LICENSING GRID VIRTUAL WORKSTATION WITH PASSTHROUGH

This chapter describes how to enable GRID Virtual Workstation with passthrough on supported Tesla GPUs.

### <span id="page-11-1"></span>3.1. GRID Virtual Workstation features

GRID Virtual Workstation is available on Tesla GPUs running in GPU passthrough mode to Windows and Linux VMs. Virtual Workstation requires a GRID Virtual Workstation edition, and provides these features:

- **‣** Up to four virtual display heads at 4k resolution (unlicensed Tesla GPUs support a single virtual display head with maximum resolution of 2560×1600)
- **‣** Workstation-specific graphics features and accelerations
- Certified drivers for professional applications

## <span id="page-11-2"></span>3.2. Licensing GRID Virtual Workstation on Windows

To enable GRID Virtual Workstation on Windows, follow these steps:

- **1.** Open **NVIDIA Control Panel**:
	- **‣** Right-click on the Windows desktop and select **NVIDIA Control Panel** from the menu.
	- **‣** Open **Windows Control Panel** and double-click the **NVIDIA Control Panel** icon.

 **2.** In **NVIDIA Control Panel**, select the **Manage License** task in the **Licensing** section of the navigation pane, as shown in [Figure 3](#page-12-0).

> If the **Licensing** section and **Manage License** task are not displayed in **NVIDIA Control Panel**, the GPU or driver you are using do not support NVIDIA GRID licensed features.

The **Manage License** task pane shows the current License Edition being used, and defaults to unlicensed.

<span id="page-12-0"></span>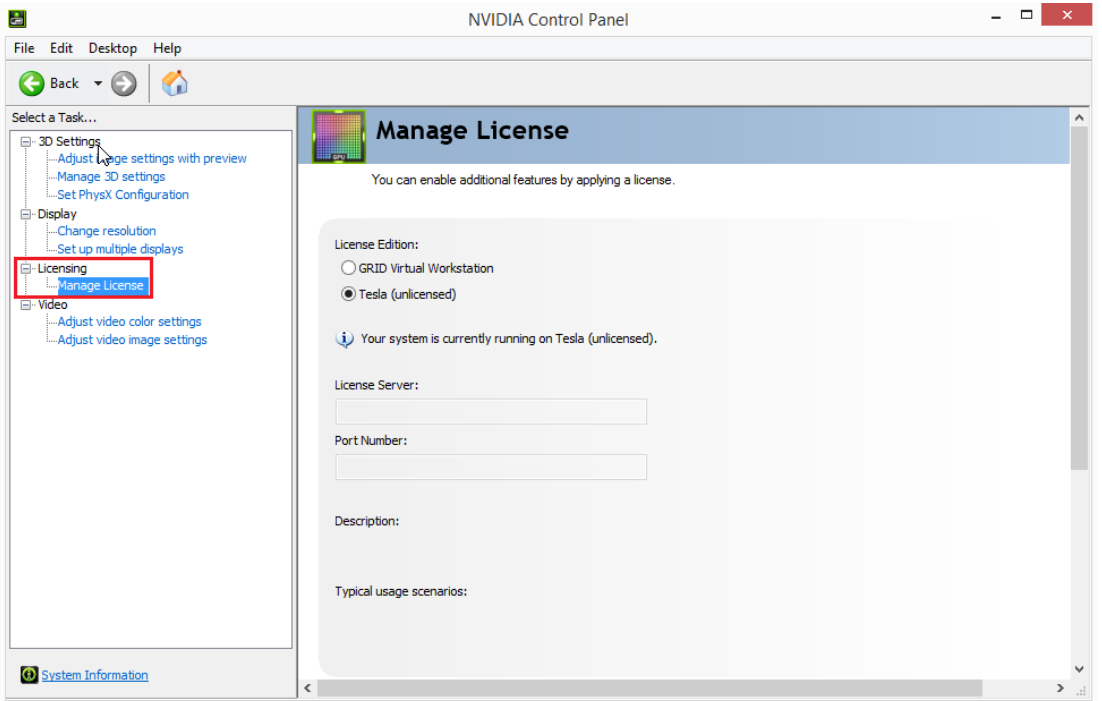

Figure 3 Managing Virtual Workstation Licensing in **NVIDIA Control Panel**

 **3.** Select **GRID Virtual Workstation**, and enter the address of your local GRID License Server in the License Server field (see [Figure 4](#page-13-1)).

The address can be a fully-qualified domain name such as gridlicense.example.com, or an IP address such as 10.31.20.45.

<span id="page-13-1"></span>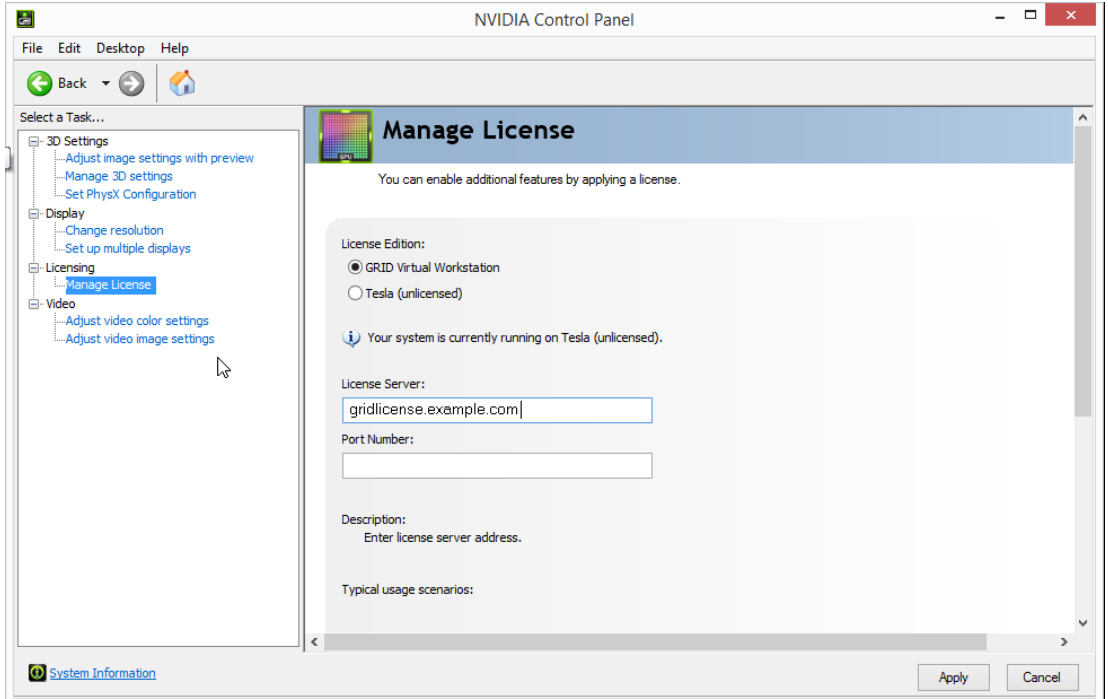

#### Figure 4 Applying a GRID Virtual Workstation license

- **4.** Leave the **Port Number** field unset. It will default to 7070, which is the default port number used by NVIDIA GRID License Server.
- **5.** Click **Apply** to assign the settings.

The **License Edition** section will indicate that your system is running in GRID Virtual Workstation mode. The system will also request the appropriate license for the current GPU from the configured license server. If unsuccessful, the system warns you that it could not obtain a license. If necessary, refer to [Troubleshooting](#page-19-0) for guidance on troubleshooting.

Once configured in **NVIDIA Control Panel**, licensing settings persist across reboots.

### <span id="page-13-0"></span>3.3. Disabling GRID Virtual Workstation on Windows

To disable the GRID Virtual Workstation licensed feature on Windows, follow these steps:

- **1.** Open **NVIDIA Control Panel**.
- **2.** In the **Manage License** task, select **Tesla (unlicensed)**, as shown in [Figure 5](#page-14-1).

<span id="page-14-1"></span>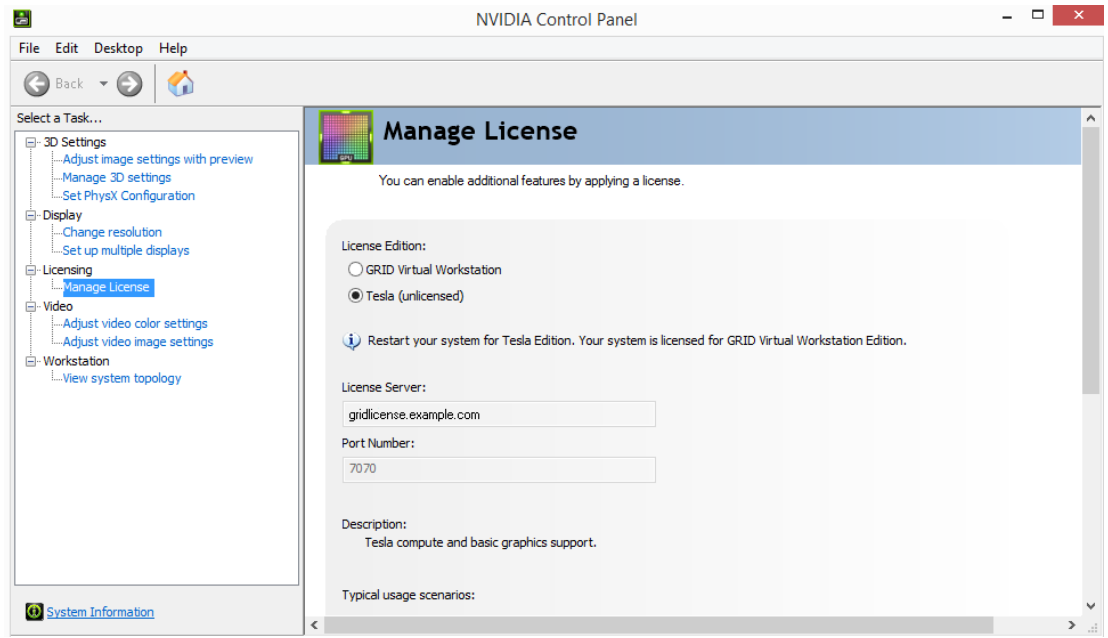

Figure 5 Disabling GRID Virtual Workstation

 **3.** Click **Apply**.

The setting does not take effect until the next time the system is shutdown or rebooted; GRID Virtual Workstation features remain available until then.

## <span id="page-14-0"></span>3.4. Licensing GRID Virtual Workstation on Linux

To license GRID Virtual Workstation on Linux, follow these steps:

**1.** As root, open the file /etc/nvidia/gridd.conf in a plain-text editor, such as vi.

```
[nvidia@localhost ~]$ sudo vi /etc/nvidia/gridd.conf
```
You can create the /etc/nvidia/gridd.conf file by copying the supplied template file /etc/nvidia/gridd.conf.template.

#### **2.** Set ServerAddress to the address of your local NVIDIA GRID License Server.

The address can be a fully-qualified domain name such as gridlicense.example.com, or an IP address such as 10.31.20.45.

 **3.** Optional: Set ServerPort to the port number of your local NVIDIA GRID License Server.

If you do not set ServerPort, it will default to 7070, which is the default port number that is used by the NVIDIA GRID License Server.

- **4.** Set FeatureType to 2, to license GRID Virtual Workstation.
- **5.** Save your changes to the /etc/nvidia/gridd.conf file.
- **6.** Restart the nvidia-gridd service:

[nvidia@localhost ~]\$ **sudo service nvidia-gridd restart**

The service should automatically obtain a license.

 **7.** Optional: Confirm that the service has obtained a license by examining the log messages written to /var/log/messages:

```
 [nvidia@localhost ~]$ sudo grep gridd /var/log/messages
…
Aug 5 17:12:15 localhost nvidia-gridd: Started (10430)
Aug 5 17:12:34 localhost nvidia-gridd: License acquired successfully.
```
Once configured in gridd.conf, licensing settings persist across reboots and need only be modified if the license server address changes, or the VM is switched to running GRID vGPU.

#### gridd.conf file for GRID Virtual Workstation

The following example shows a gridd.conf file for GRID Virtual Workstation in which ServerAddress is set to gridlicense.example.com, ServerPort is set to 7070, and FeatureType is set to 2.

```
# /etc/nvidia/gridd.conf - Configuration file for NVIDIA Grid Daemon
# This is a template for the configuration file for NVIDIA Grid Daemon.
# For details on the file format, please refer to the nvidia-gridd(1)
# man page.
# Description: Set License Server Address
# Data type: string
# Format: "<address>"
ServerAddress=gridlicense.example.com
# Description: Set License Server port number
# Data type: integer
# Format: <port>, default is 7070
ServerPort=7070
# Description: Set Feature to be enabled
# Data type: integer
# Possible values:
   1 => for GRID vGPU
    2 => for GRID Virtual Workstation
FeatureType=2
# Description: Parameter to enable or disable Grid Licensing tab in nvidia-
settings
# Data type: boolean
# Possible values: TRUE or FALSE, default is TRUE
#EnableUI=TRUE
# Description: Set license borrow period in minutes
# Data type: integer
# Possible values: 10 to 10080 mins(7 days), default is 10080
#Licenselnterval=10080
```
# <span id="page-16-0"></span>Chapter 4. ADVANCED TOPICS

This chapter discusses advanced topics and settings for GRID licensing.

### <span id="page-16-1"></span>4.1. Licenses obtained after boot

Under normal operation, a GRID license is obtained by a platform during boot, prior to user login and launch of applications. If a license is not available, as indicated by the license status on the Licensing tab of the **NVIDIA Control Panel** on Windows or log messages on Linux, the system will periodically retry its license request to the license server. During this time, GRID vGPU runs at full capability as described in [vGPU license](#page-6-1) [requirements.](#page-6-1)

When a license is obtained, users are no longer warned that the vGPU has failed to obtain a license.

### <span id="page-16-2"></span>4.2. Operating with intermittent connectivity to the license server

GRID vGPU and Virtual Workstation clients require connectivity to a license server when booting, in order to check out a license. Once booted, clients may operate without connectivity to the license server for a period of up to 7 days, after which time the client will be warned of license expiration.

## <span id="page-16-3"></span>4.3. Applying Windows license settings via registry

GRID licensing settings can be controlled via the Windows Registry, removing the need for manual interaction with **NVIDIA Control Panel**. Settings are stored in this registry key:

HKEY\_LOCAL\_MACHINE\SOFTWARE\NVIDIA Corporation\Global\GridLicensing

Registry values are summarized in [Table 5.](#page-17-0)

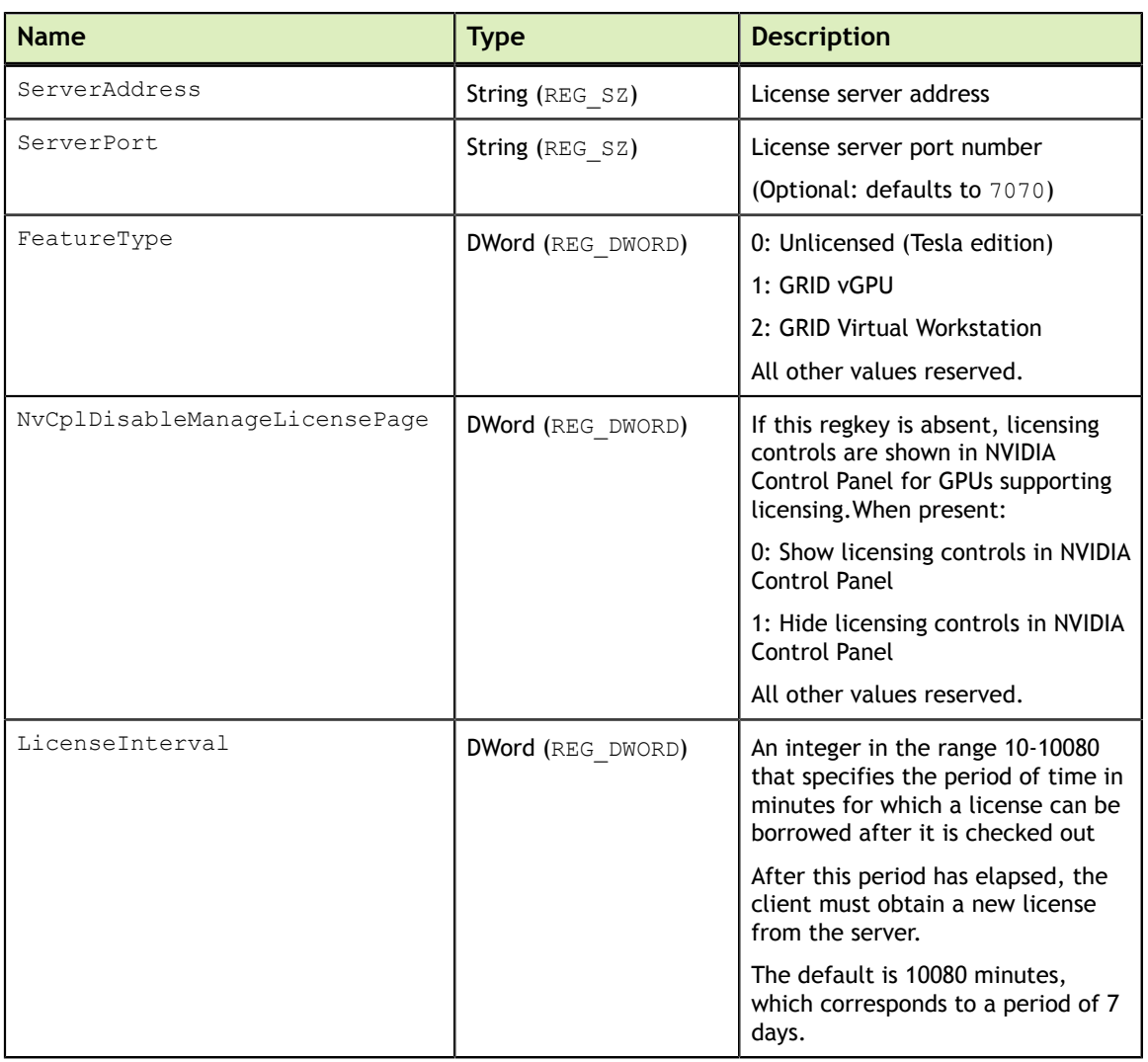

<span id="page-17-0"></span>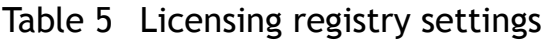

[Figure 6](#page-18-0) shows an example of configuring virtual GPU licensing settings in the registry. Note it is sufficient to simply configure FeatureType = 1 (GRID vGPU) and set the license server address in ServerAddress.

<span id="page-18-0"></span>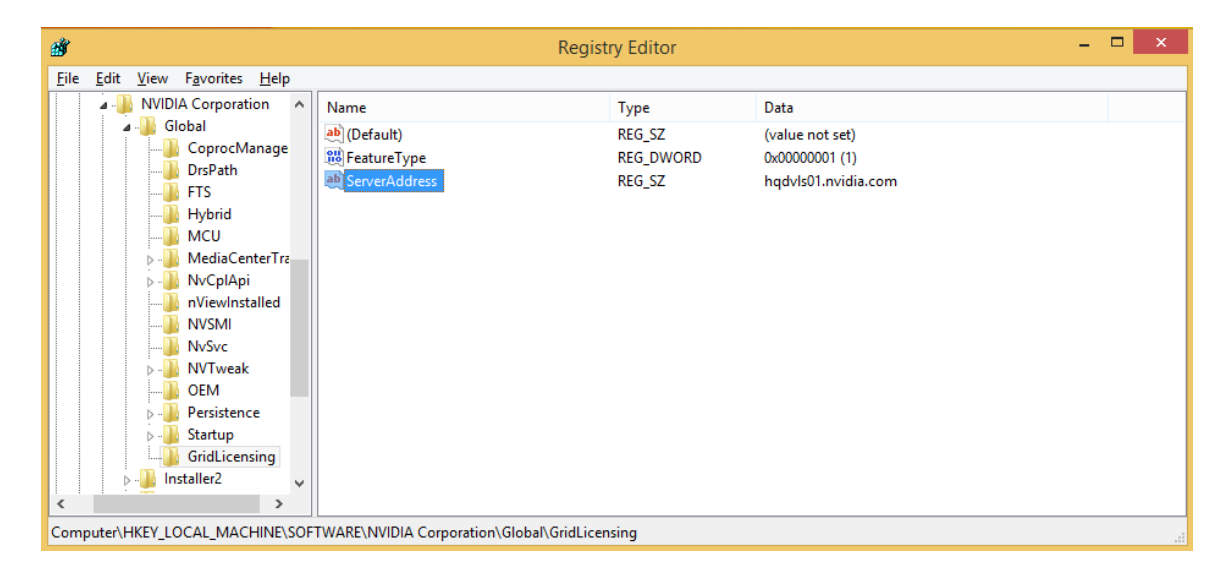

Figure 6 Configuring vGPU licensing via registry settings

# <span id="page-19-0"></span>Chapter 5. TROUBLESHOOTING

This chapter describes basic troubleshooting steps.

### <span id="page-19-1"></span>5.1. Known issues

Before troubleshooting or filing a bug report, review the release notes that accompany each driver release, for information about known issues with the current release, and potential workarounds.

## <span id="page-19-2"></span>5.2. Troubleshooting steps

If a GRID system fails to obtain a license, investigate the following as potential causes for the failure:

- Check that the license server address and port number are correctly configured.
- **‣** Run a network ping test from the GRID system to the license server address to verify that the system has network connectivity to the license server.
- **‣** Verify that the date and time are configured correctly on the GRID system. If the time is set inaccurately or is adjusted backwards by a large amount, the system may fail to obtain a license.
- **‣** Verify that the license server in use has available licenses of the type required by the GRID feature the GRID system is configured to use.

#### **Notice**

ALL NVIDIA DESIGN SPECIFICATIONS, REFERENCE BOARDS, FILES, DRAWINGS, DIAGNOSTICS, LISTS, AND OTHER DOCUMENTS (TOGETHER AND SEPARATELY, "MATERIALS") ARE BEING PROVIDED "AS IS." NVIDIA MAKES NO WARRANTIES, EXPRESSED, IMPLIED, STATUTORY, OR OTHERWISE WITH RESPECT TO THE MATERIALS, AND EXPRESSLY DISCLAIMS ALL IMPLIED WARRANTIES OF NONINFRINGEMENT, MERCHANTABILITY, AND FITNESS FOR A PARTICULAR PURPOSE.

Information furnished is believed to be accurate and reliable. However, NVIDIA Corporation assumes no responsibility for the consequences of use of such information or for any infringement of patents or other rights of third parties that may result from its use. No license is granted by implication of otherwise under any patent rights of NVIDIA Corporation. Specifications mentioned in this publication are subject to change without notice. This publication supersedes and replaces all other information previously supplied. NVIDIA Corporation products are not authorized as critical components in life support devices or systems without express written approval of NVIDIA Corporation.

#### **HDMI**

HDMI, the HDMI logo, and High-Definition Multimedia Interface are trademarks or registered trademarks of HDMI Licensing LLC.

#### **OpenCL**

OpenCL is a trademark of Apple Inc. used under license to the Khronos Group Inc.

#### **Trademarks**

NVIDIA, the NVIDIA logo, NVIDIA GRID, vGPU, and Tesla are trademarks or registered trademarks of NVIDIA Corporation in the U.S. and other countries. Other company and product names may be trademarks of the respective companies with which they are associated.

#### **Copyright**

© 2013-2019 NVIDIA Corporation. All rights reserved.

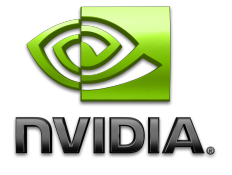